# *AVID Orange County Dollars for Scholars* **Senior Standout Application & Information 2024**

#### **ALL STEPS MUST BE COMPLETED IN ORDER TO BE CONSIDERED FOR STOP THE AVID ORANGE COUNTY DOLLARS FOR SCHOLARS SCHOLARSHIP**

# **Step 1: Go to <http://avidorangeco.dollarsforscholars.org>**

## **Step 2: Click on Tab – Students and Parents**

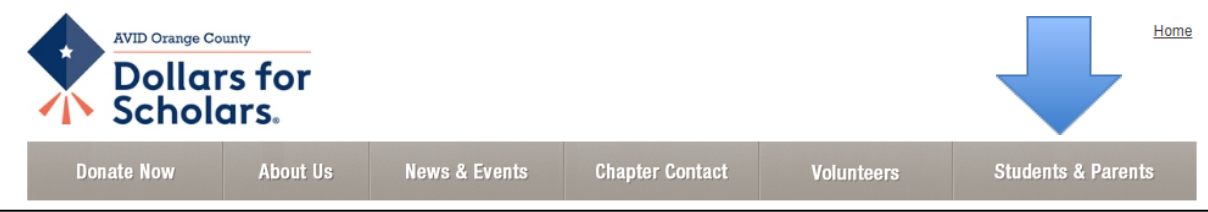

**Step 3: Select Big button in middle "Click to Login"**

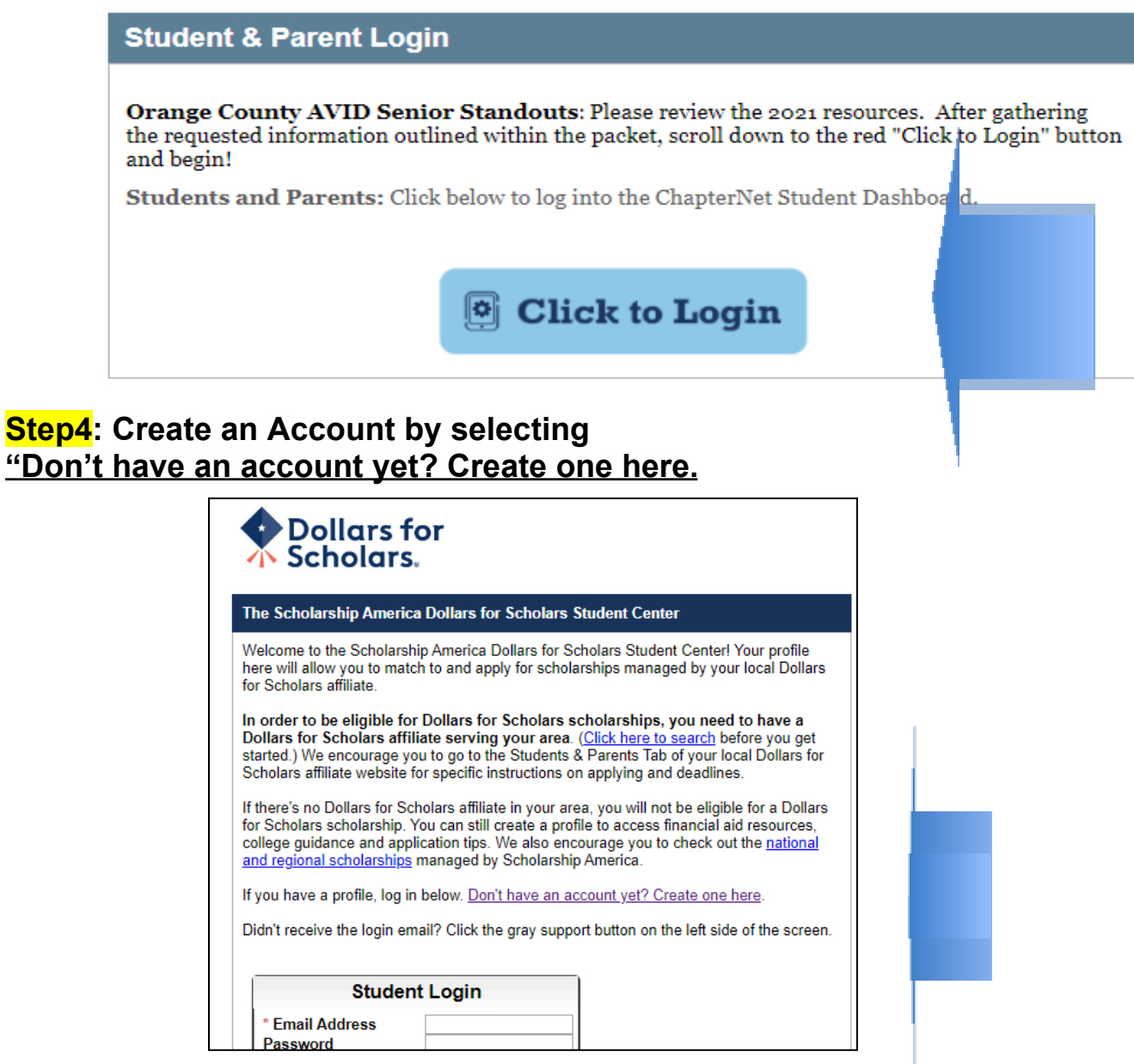

# **Step 5: Choose High School**

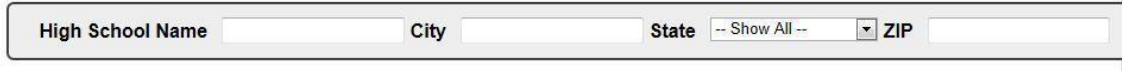

### **Step 6: You must complete every question with a double asterisk (\*\*) in the Basic Information Page and Click Submit**

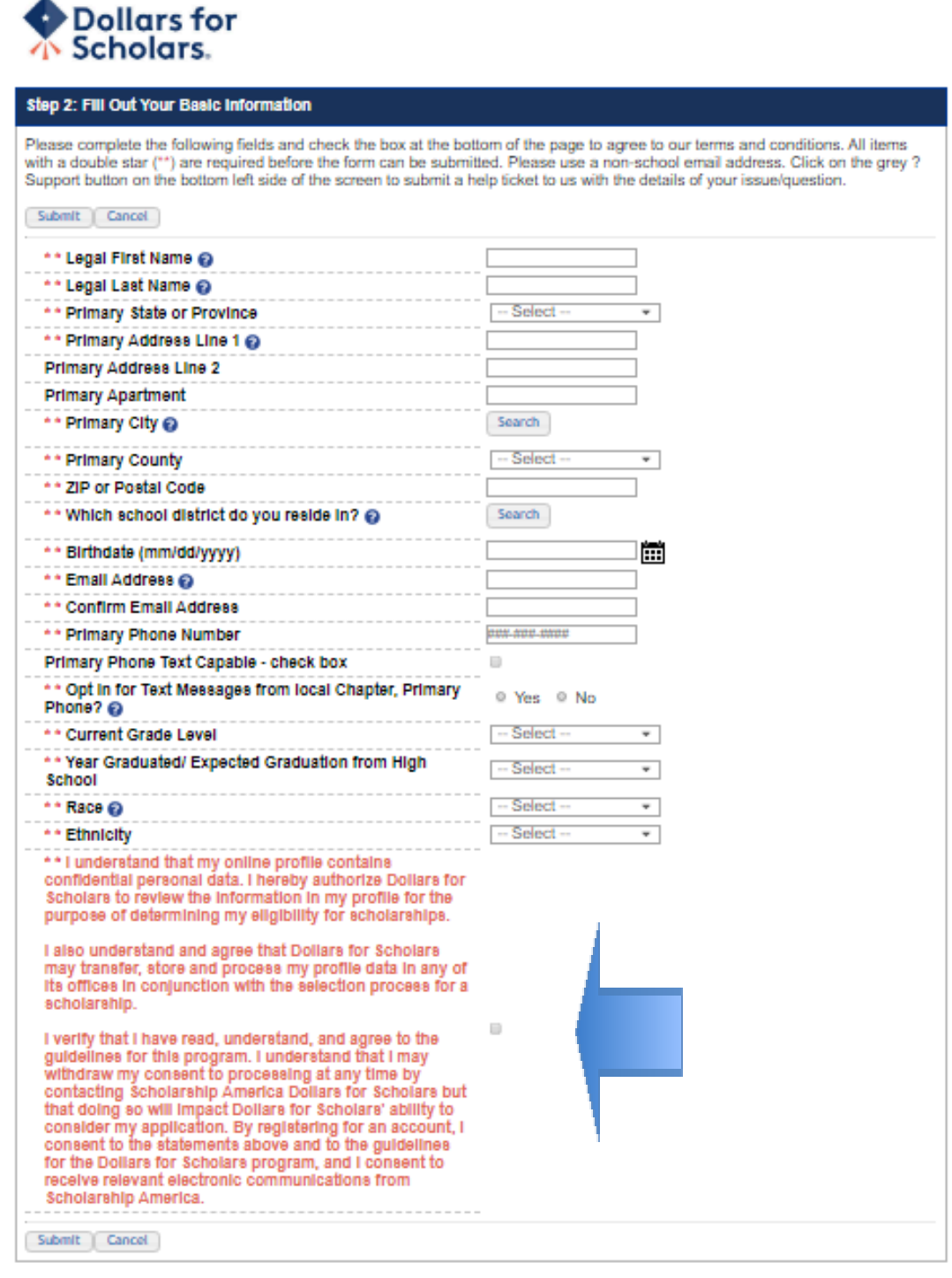

### **Step 7: At this point, students will need to open their email and verify email address** (check Spam/Junk folder)

#### Dear

Thank you for registering for a Dollars for Scholars student account. Please use the link and login information below to log into your account. When you first log in, you will be prompted with a popup so you can enter a password of your choosing.

Login page: https://public.dollarsforscholars.org

Email

#### Temporary Password:

General instructions for completing the profile can be found here. Please be sure to review your Dollars for Scholar's website for additional instructions and application requirements.

If you have questions or run into any issues while completing your profile, please reply to this email and we will get back to you as soon as we can.

Dollars for Scholars®

### **Step 8: Login using email and temporary password from email**

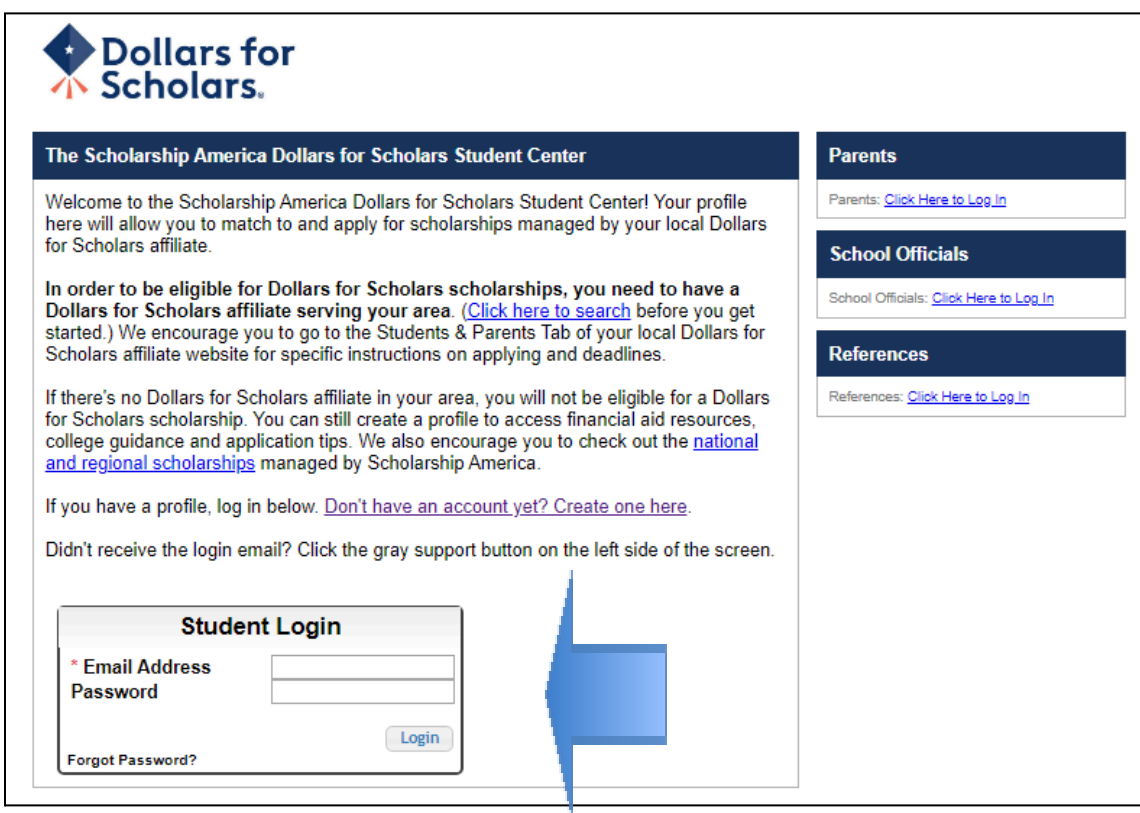

### **Step 9: Create a password**

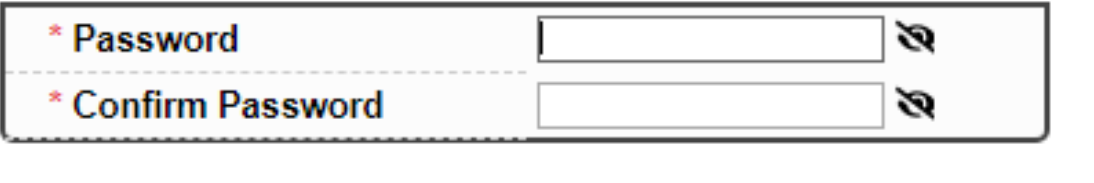

### **Step 10: Confirm your information and continue or make appropriate changes.**

Save Password

(Check to be sure you have AVID Orange County Dollars for Scholars as a chapter match. If not, contact Denise Harshman at [dharshman@ocde.us\)](mailto:dharshman@ocde.us)

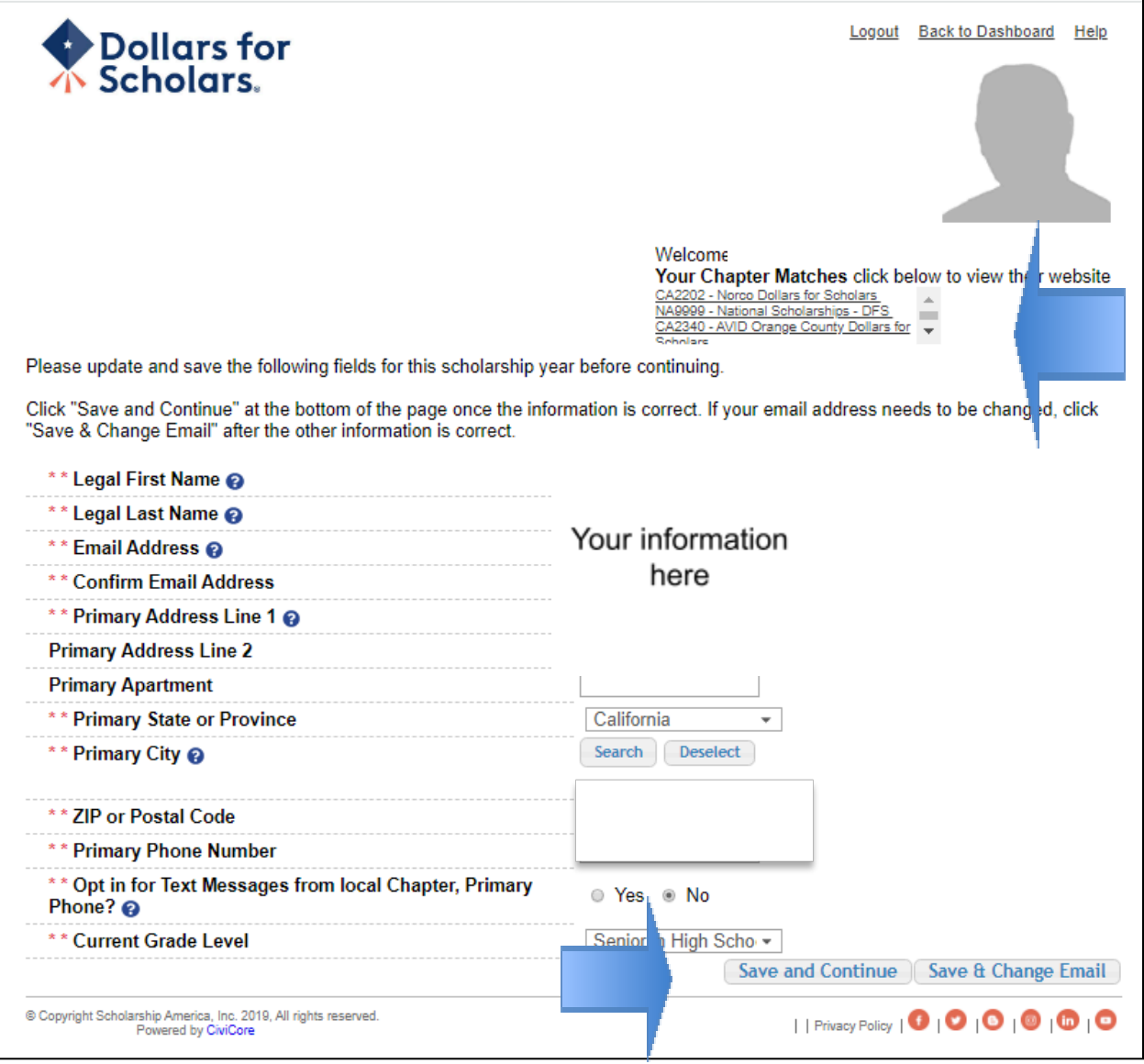

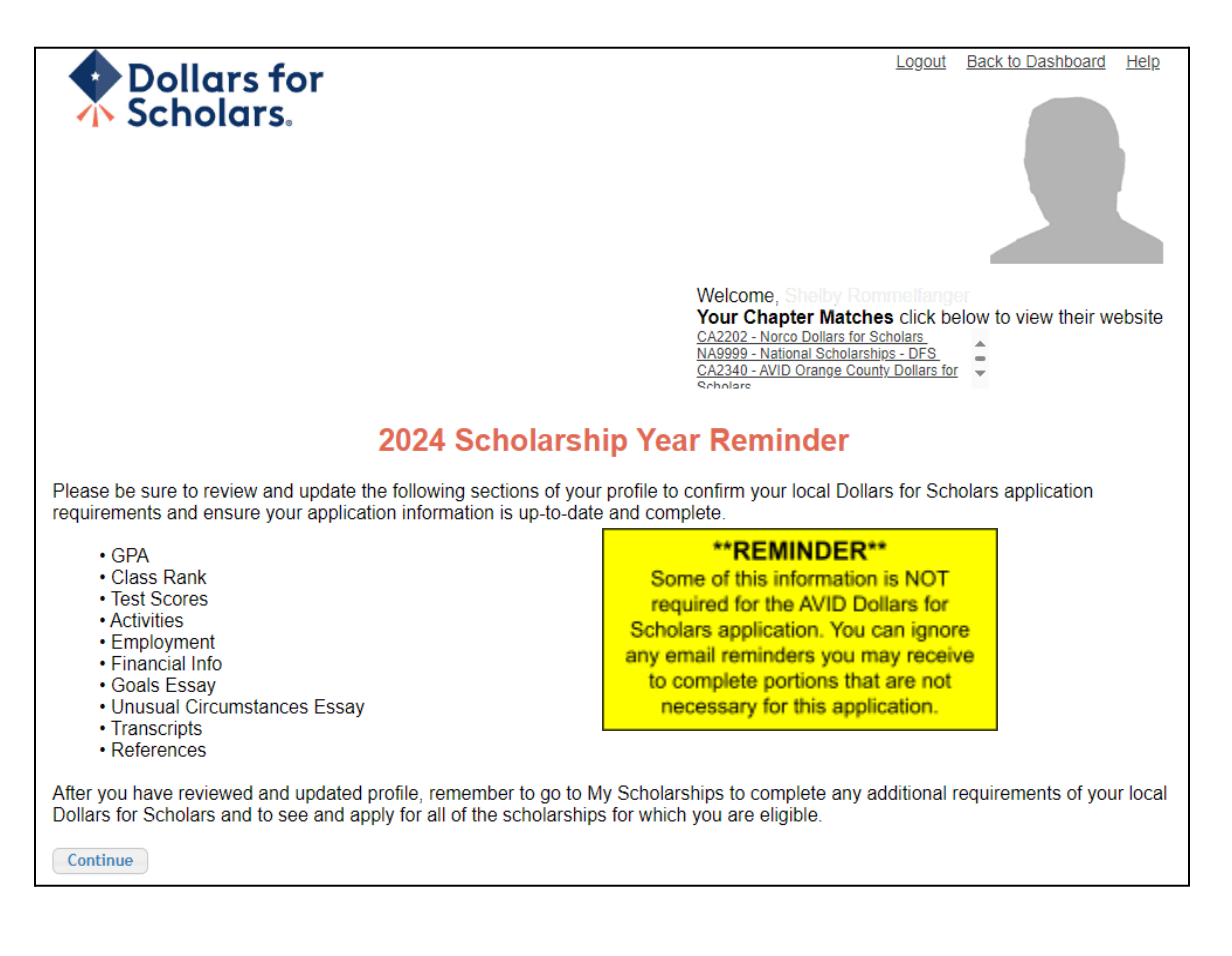

**Step 12: You are now at your dashboard page. Press Work on Profile to continue.**

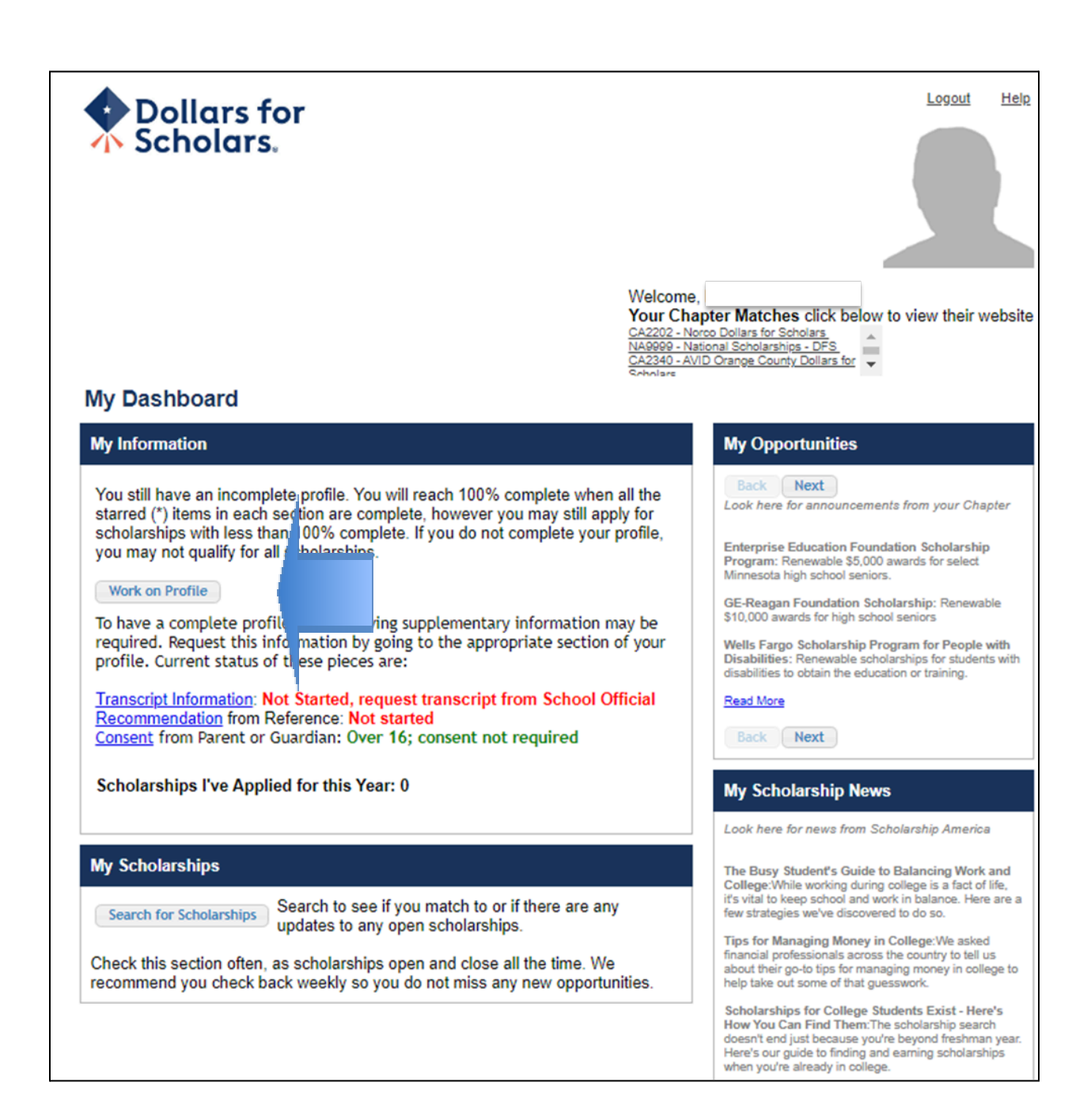

**Step 13: Basic Info: Complete all information with a double red asterisk (\*\*)**

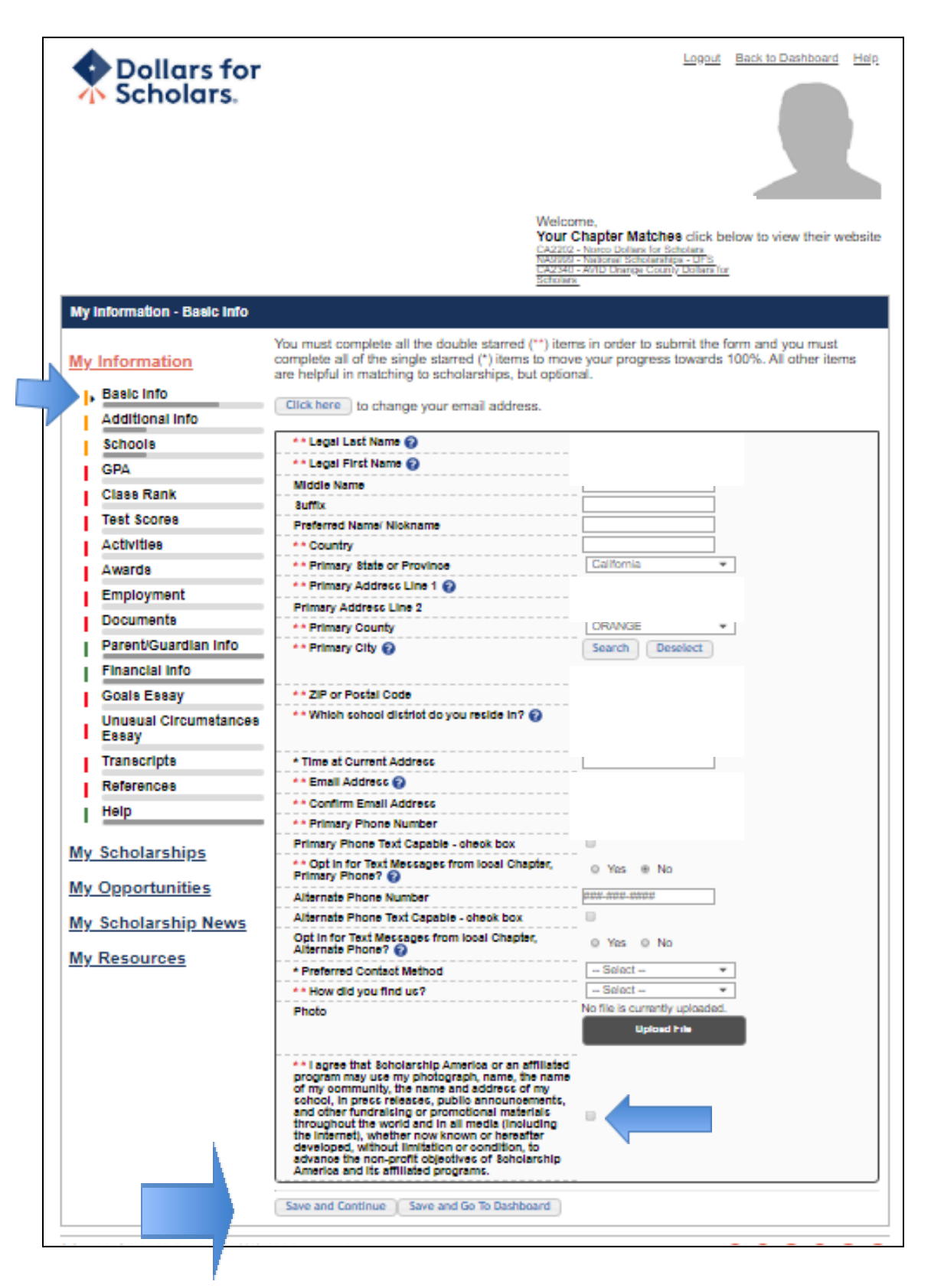

### **Step 14: Additional Info: Complete all information with a double red asterisk (\*\*)**

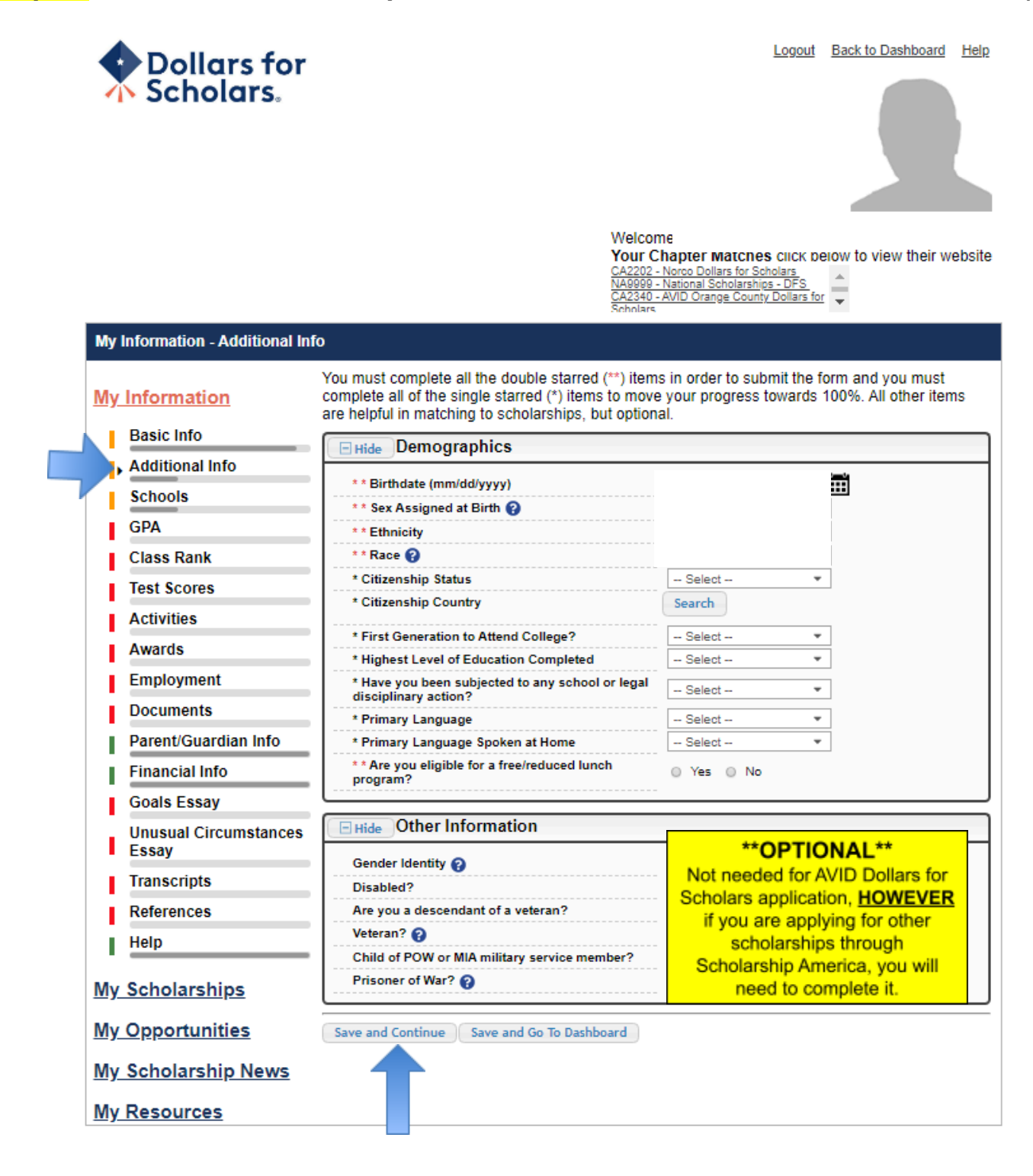

**Step 15: Schools**

- **● Complete current grade level**
- **● And be sure high school information is correct**
- **● You may leave the college information box blank**
- **● Click Save and Continue**

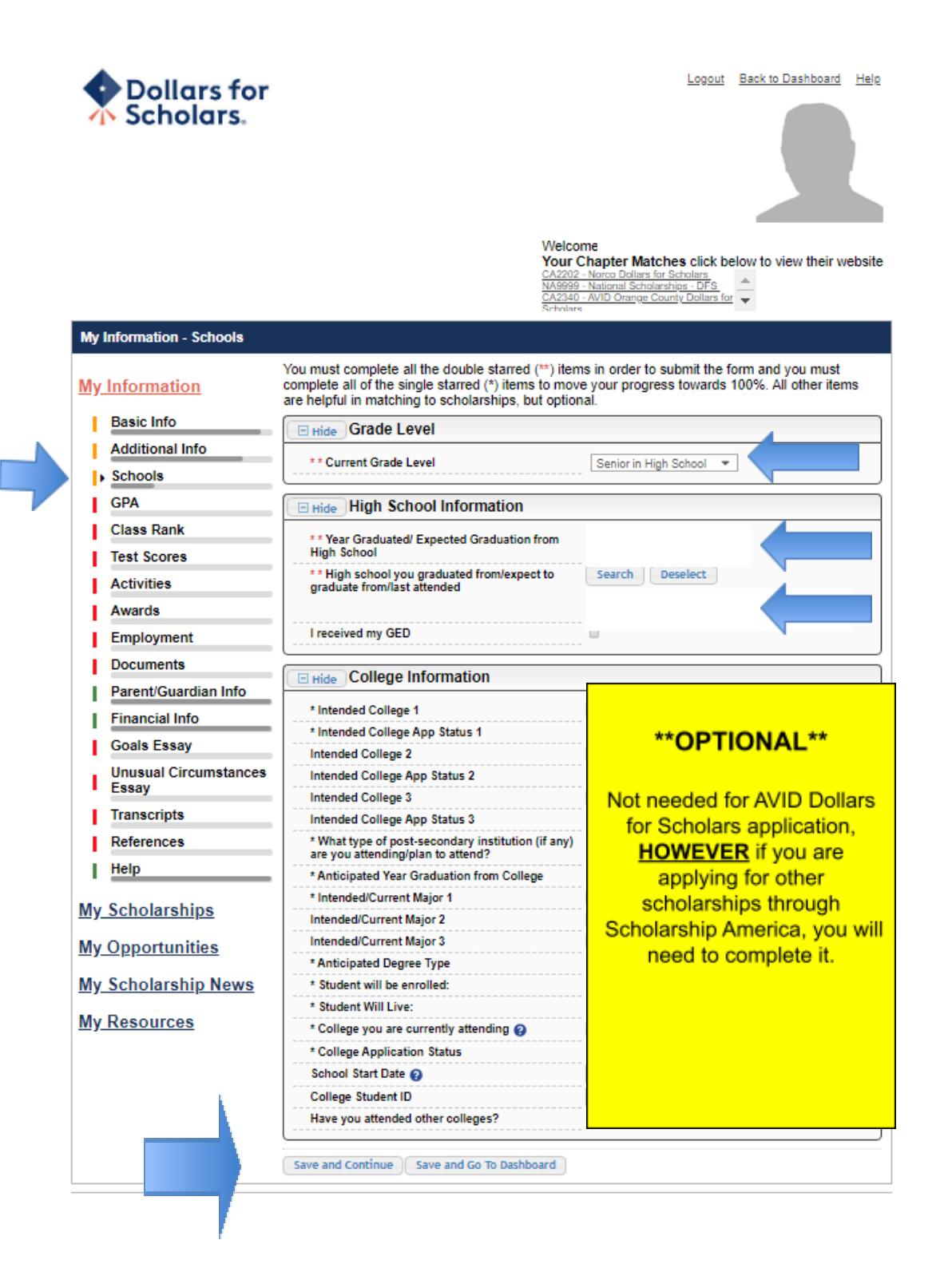

# **Step 16: GPA**

- **● Select "I have high school GPA information only"**
- **● Type in your cumulative GPA**
- **● Type in your cumulative GPA scale (4.0)**
- **● Click "Save and Go to Dashboard"**

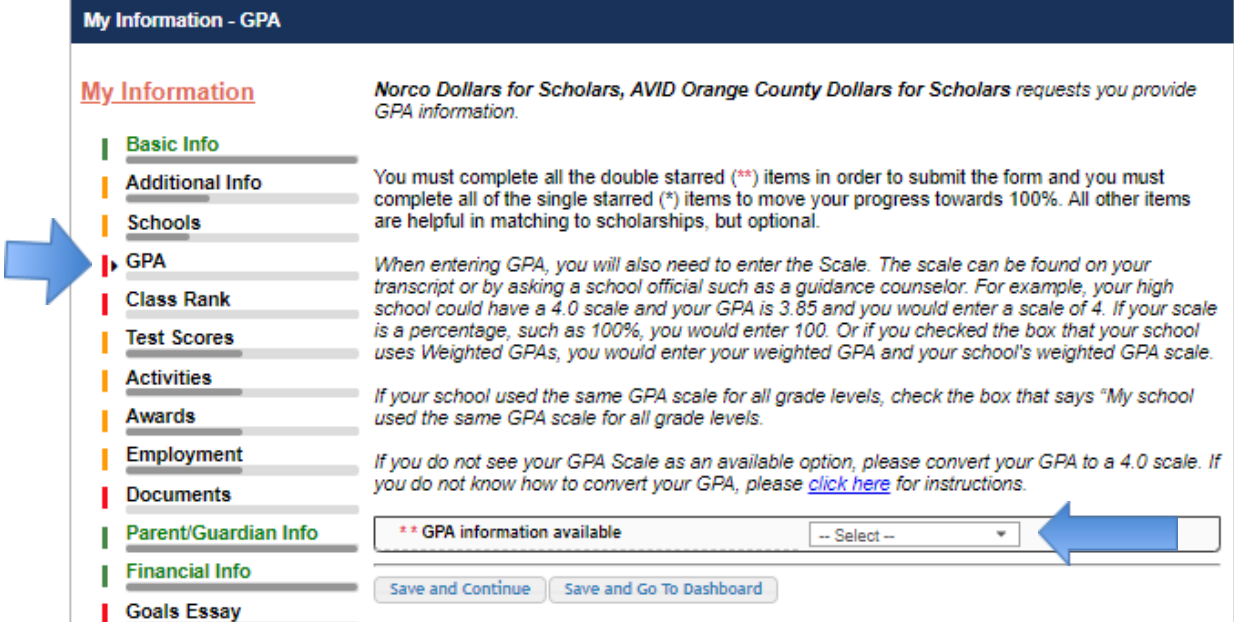

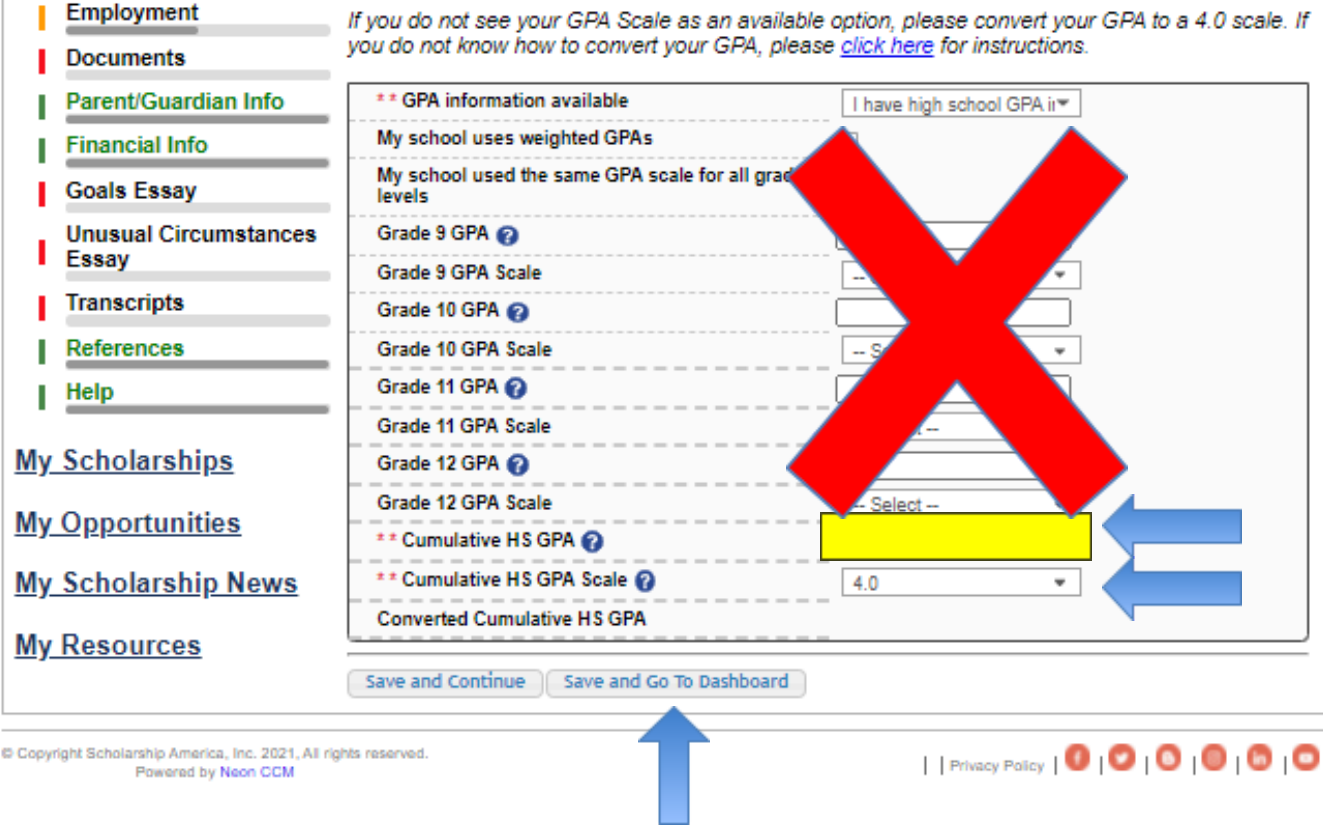

#### **\*\*IMPORTANT\*\* THIS SECTION MUST BE COMPLETED IN ORDER TO BE CONSIDERED FOR THE AVID ORANGE COUNTY DOLLARS FOR STOP SCHOLARS SCHOLARSHIP**

### **Step 17: On the Dashboard, select "Search Scholarships"**

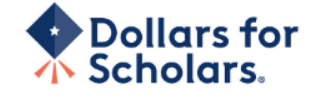

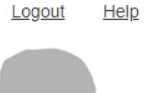

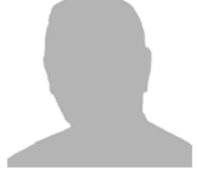

Welcome.

Your Chapter Matches click below to view their website CA2202 - Norco Dollars for Scholars<br>NA9999 - National Scholarships - DFS NA9999 - National Scholarships - DFS<br>CA2340 - AVID Orange County Dollars for

going through the

#### **My Dashboard**

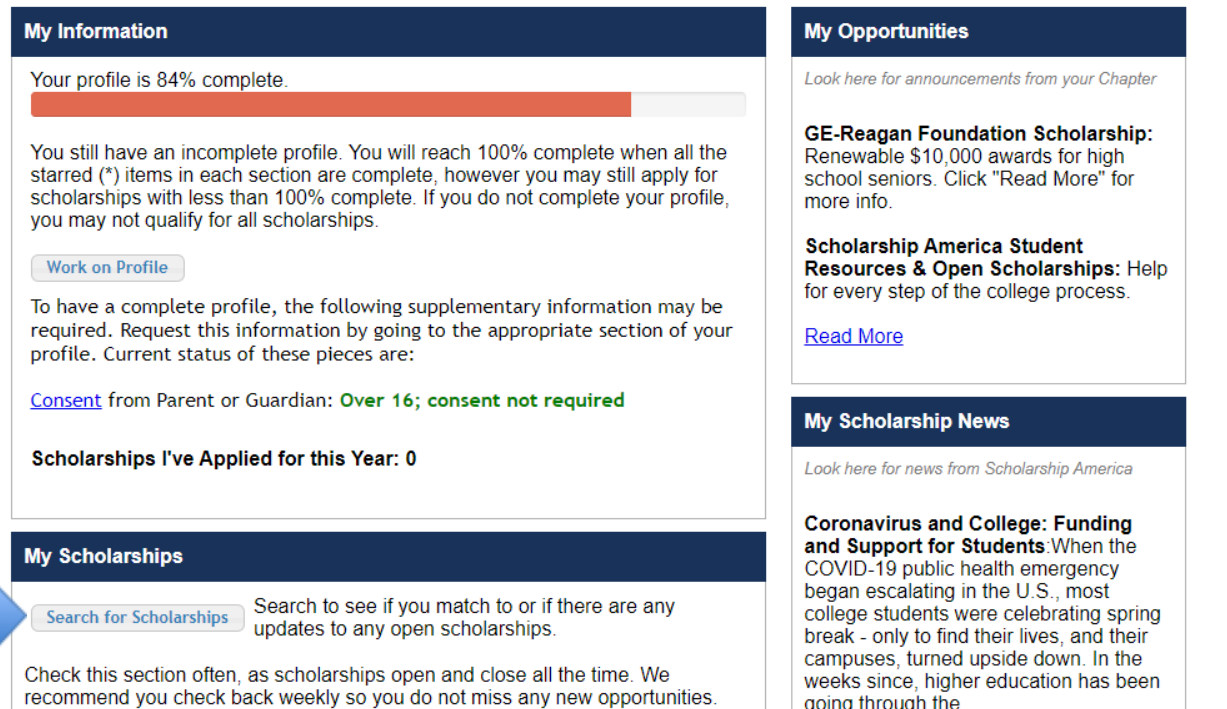

# **Step 18: Answer the Senior Standout Eligibility Questions and then select submit**

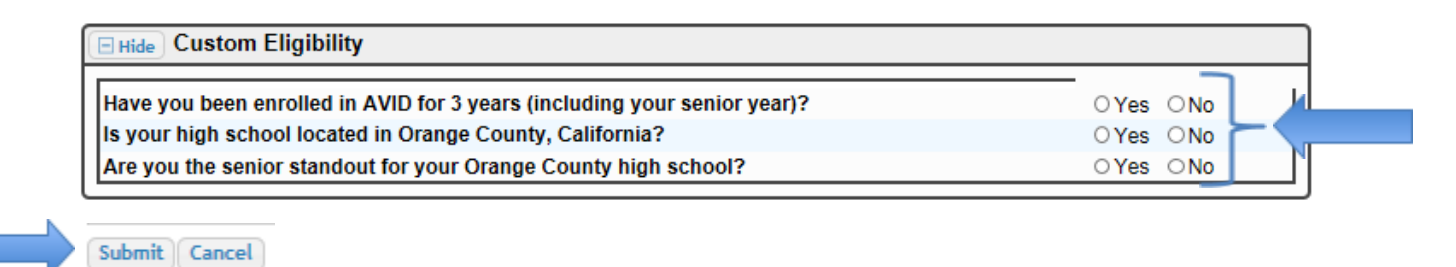

# **Step 19: The new scholarship should now appear. Select Questions**

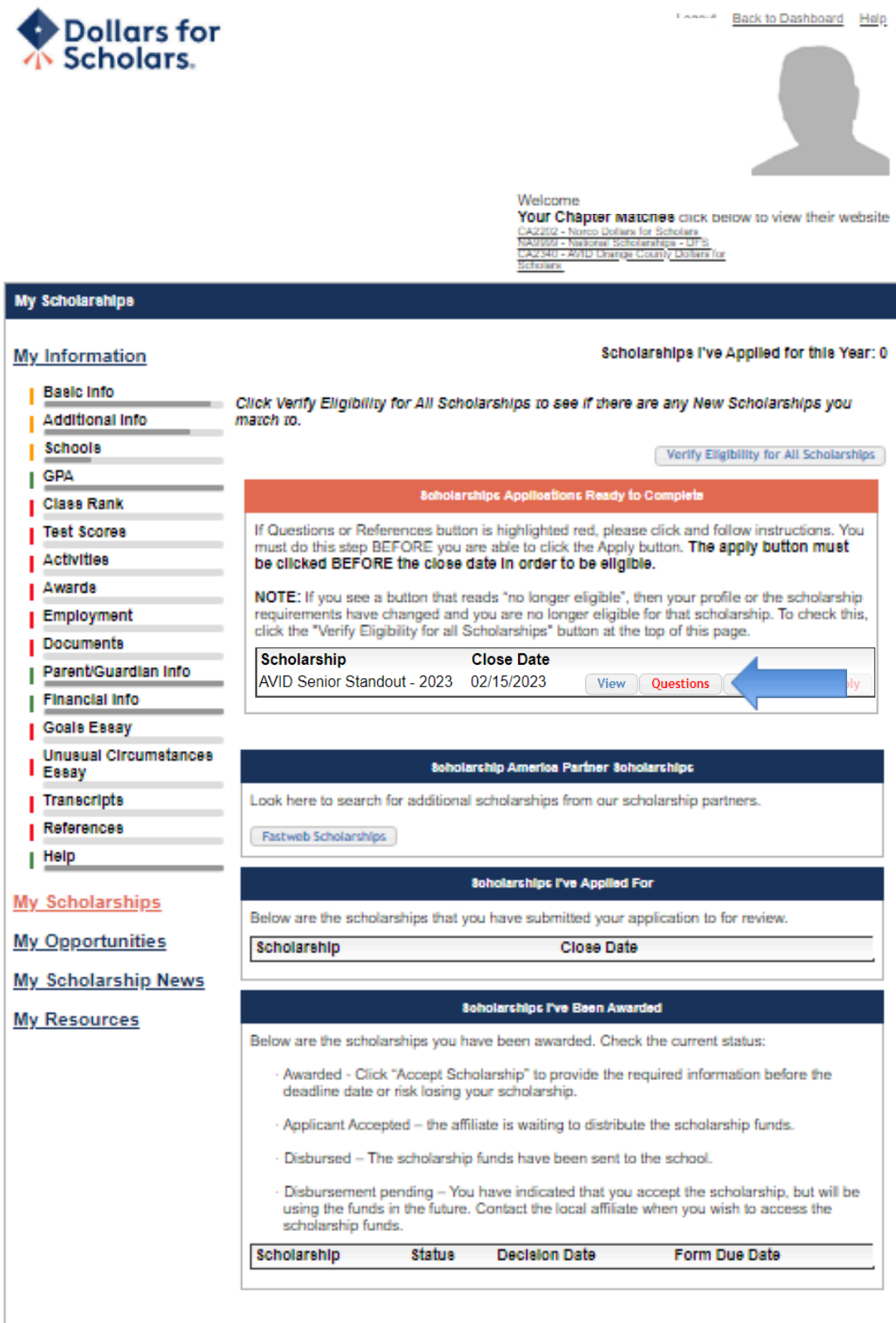

### **Step 20: You will be required to complete three response questions.**

1. In a total of 150-250 words, please respond to the following question: What have you gained or learned from your experience in AVID that has prepared you to be a successful college student? 2. In a total of 150-250 words, please respond to the following question: How will you contribute to your community during and beyond your college experience? (Give a specific example) 3. Please briefly describe (30-40 words max) the impact of your AVID experience. Statements will be published in the event program.

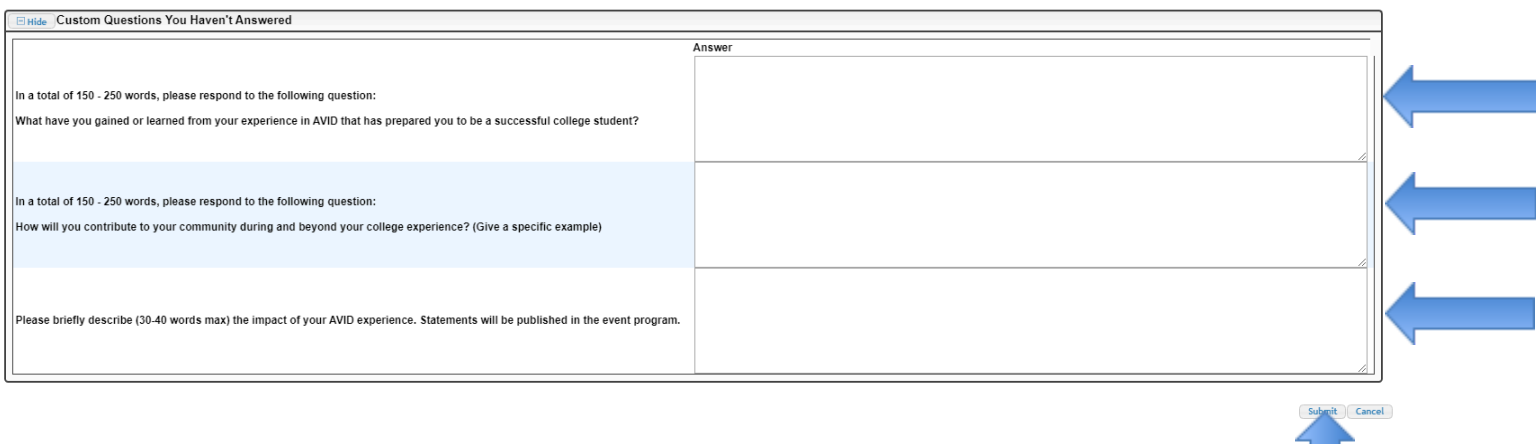

### **Step 21: Once the questions are submitted, the word will change from red to blue to show it is complete. Now select references.**

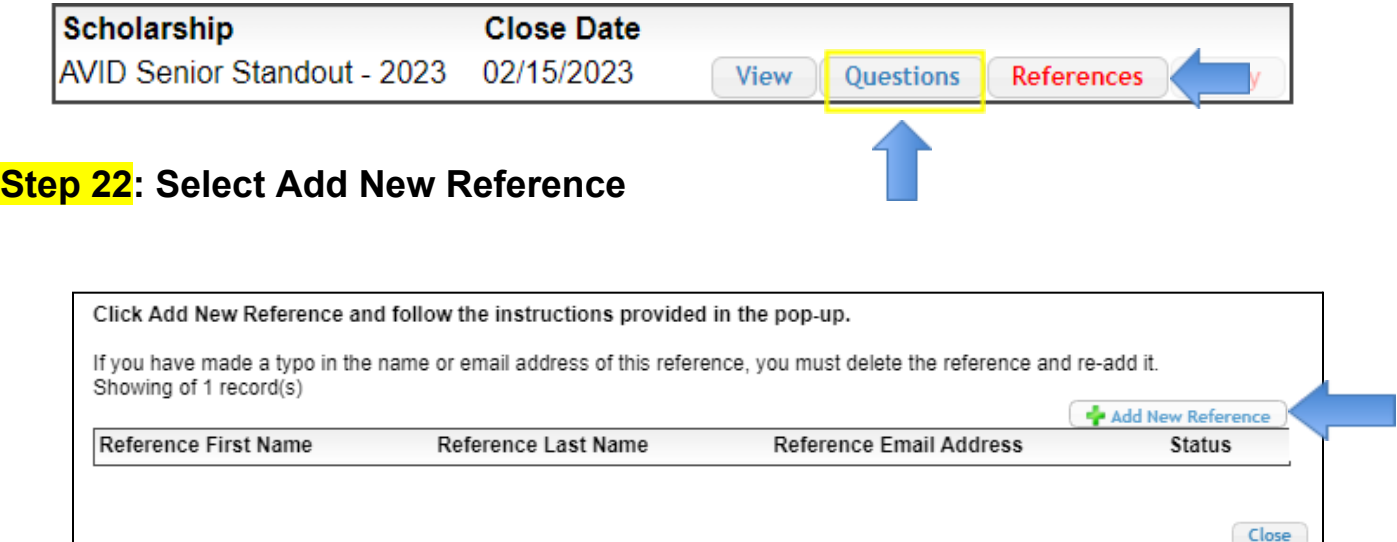

### **Step 23: Type in the information for your AVID teacher to complete the recommendation**

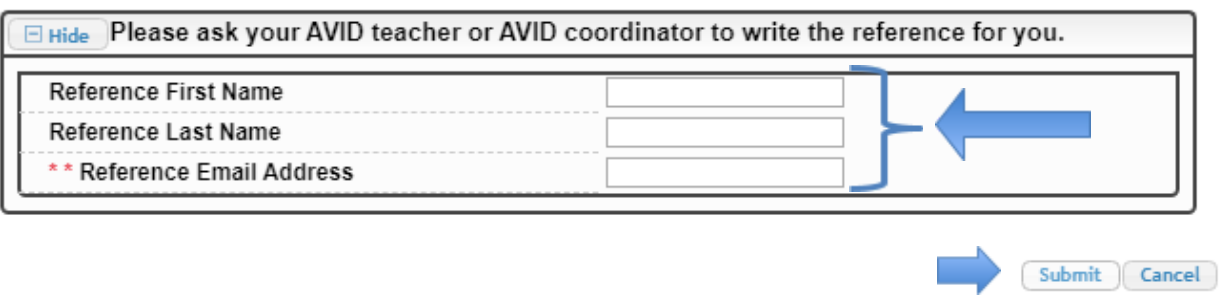

### **Step 24: Select Close if information is correct. Check to be sure email address is correct.**

Click Add New Reference and follow the instructions provided in the pop-up.

If you have made a typo in the name or email address of this reference, you must delete the reference and re-add it. Showing of 1 record(s)  $\sim$ 

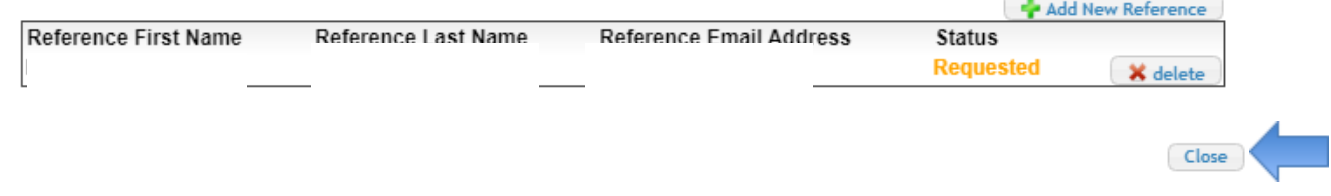

### **Step 25: Once the reference is submitted, the word will change from red to blue to show it is complete. Now select Apply.**

*(Don't forget to select apply, or you will not be eligible for this scholarship)*

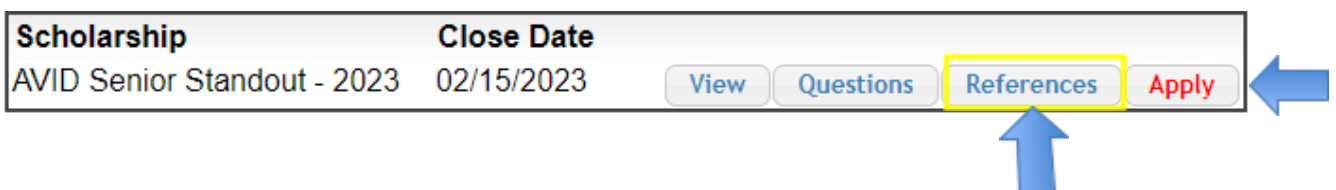

### **Step 26: Type your name in the electronic signature box to complete the application. Click Submit.**

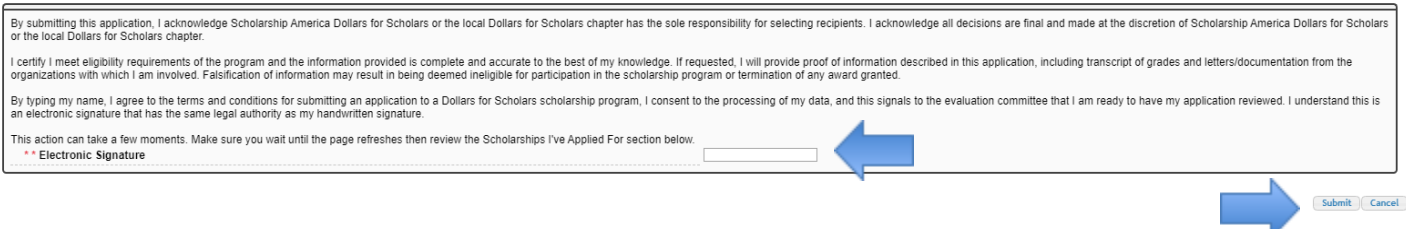

**Once you have completed these steps, the scholarship will now show in the Scholarships I've Applied For section. Your application is now complete.**

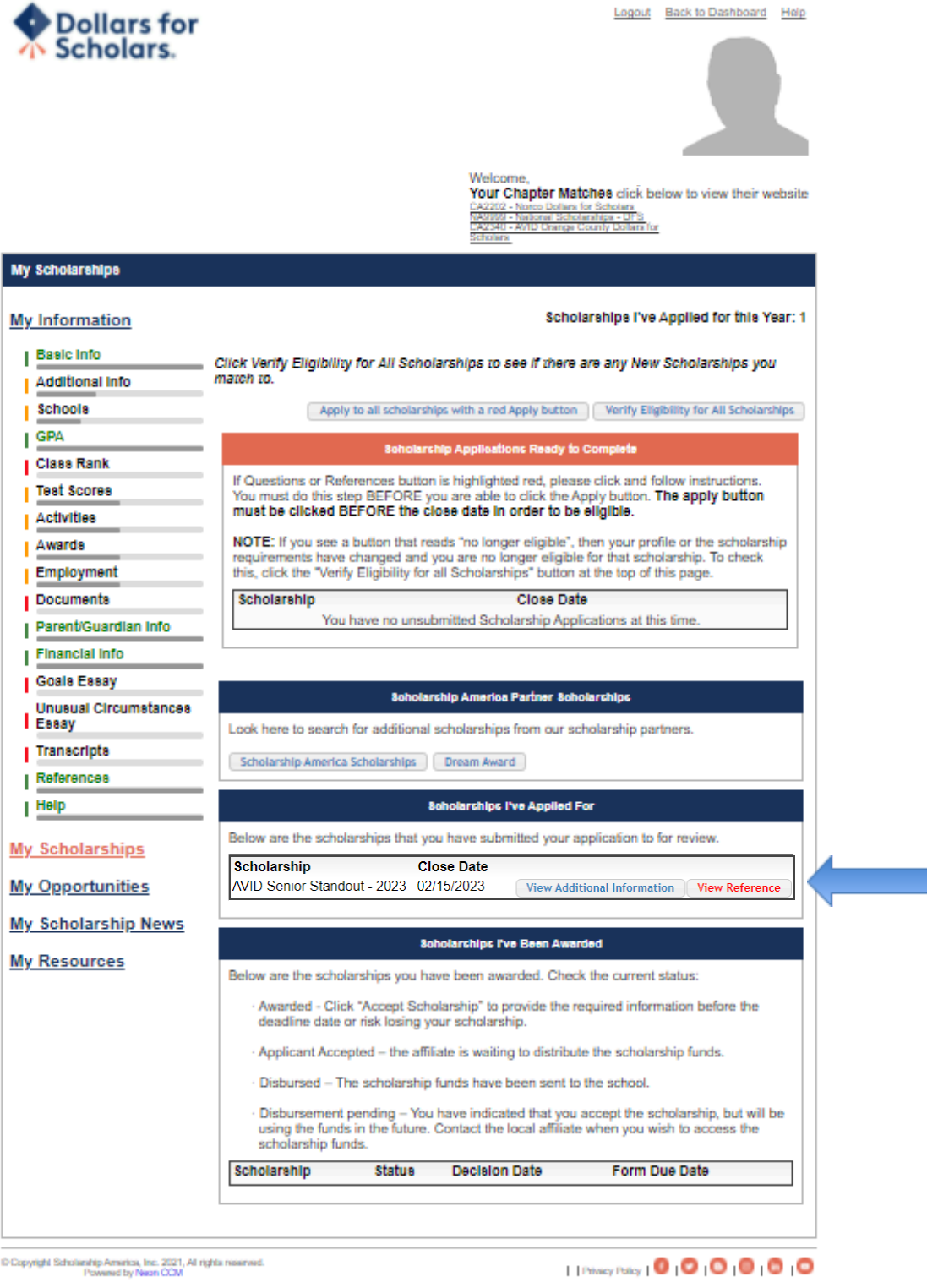

If you complete more information in your profile, you may be eligible for ADDITIONAL scholarships.

 $\overline{\mathcal{L}}$ 

### **Step 1: You will receive an email for the recommendation:**

Dear

has requested that you fill out a recommendation for AVID Senior Standout - 2023, a scholarship with Dollars for Scholars. Please click the link below:

http://public.dollarsforscholars.org/index.php?section=recommenders&action=edit&matchNumber=304392&fwID=45258 [mx.sendgrid.scholarshipamerica.org]

If you do not see it as a link, please copy the URL and paste it into your browser.

Dollars for Scholars®

### **Step 2: When you select the link, you will be asked to address the following question about your standout.**

*What qualities and characteristics contributed to this student's selection as the AVID senior standout?*

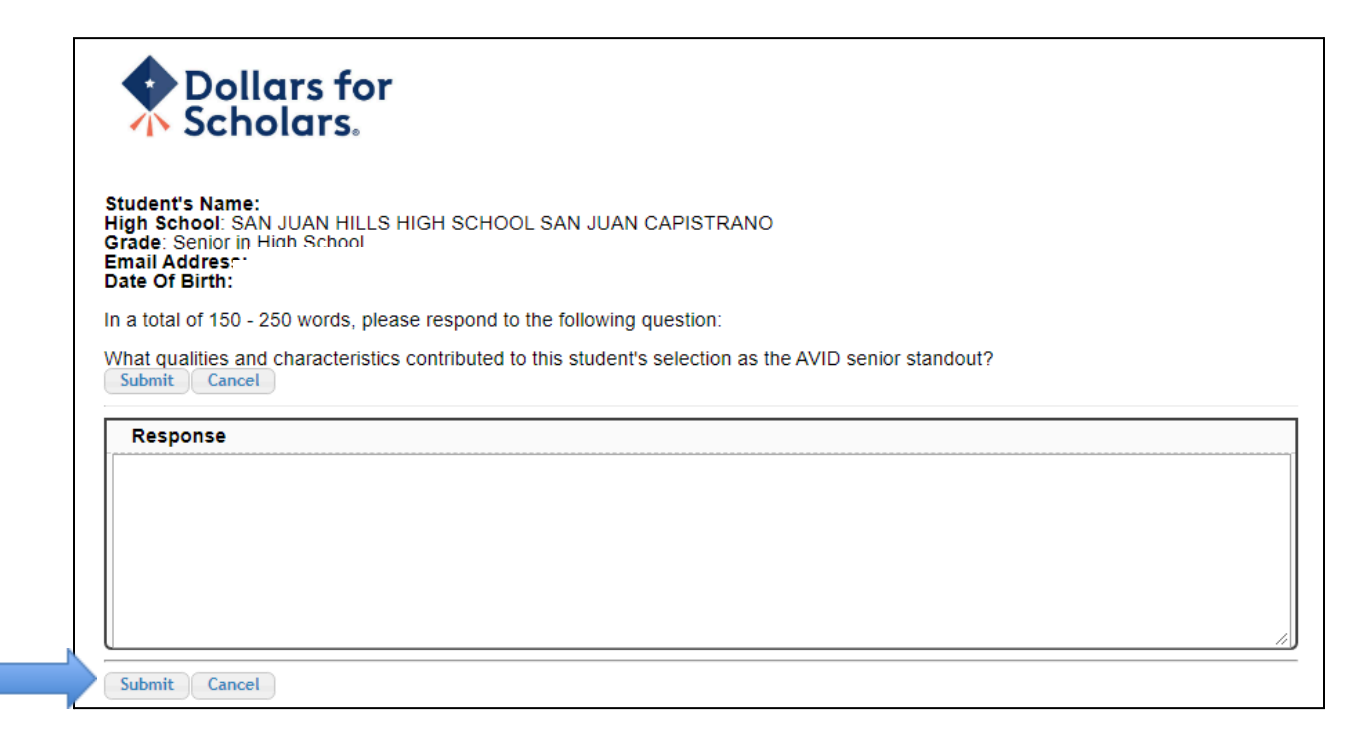